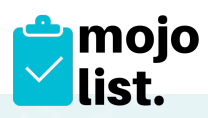

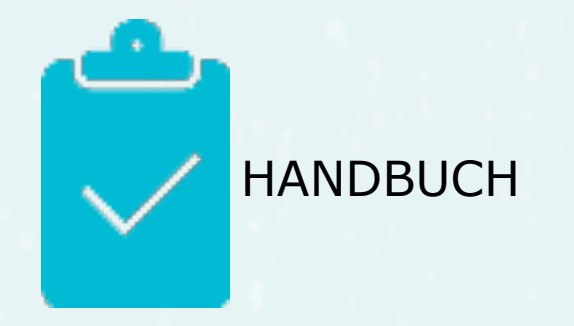

# Inhalt

- **1. [Einführung](#page-1-0)**
- **2. [Nutzerebenen](#page-2-0)**
- 2.1. **Ebene "Benutzer**"

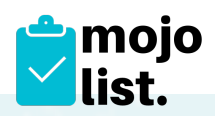

# <span id="page-1-0"></span>1. Einführung

Mojo-List ist ein datenbankgestütztes Online-Portal zur Organisation und Verwaltung von Arbeitsstunden in Montessori-Schulen und Vereinen.

MoJo-List hilft Ihnen die Eltern- und Freiwilligenarbeit einfach und zuverlässig zu verwalten.

Legen Sie in unserer webbasierten Software die Aufgaben an, die erledigt werden müssen – den Rest macht MoJo-List für Sie!

SPAREN SIE SICH …

- Rundmails zu kurzfristig anfallenden Aufgaben
- Zeitaufwändige Telefonate mit Eltern oder Freiwilligen, die bereits vergebene Aufgaben übernehmen wollen
- Erinnerungen bei Eltern oder Vereinsmitgliedern die hinter dem Stundenzeitplan hängen
- Arbeitszeit Ihrer Mitarbeiter, die Auskünfte über die Stundenkontingente erteilen müssen.

Es können mehrere "Admins" angelegt werden innerhalb des Mandanten.

Das System ist "mehr-nutzer-fähig" – es können mehrere Nutzer gleichzeitig arbeiten.

Auf Ihrer eigenen Webseite können Sie einfach einen Link zu "www.job.mojo-list.com" einfügen – dieser führt dann zum Login – und zum Jobportal Ihrer Organisation/Schule/ Verein.

Es ist möglich Ihr Logo einzufügen.

Wir nutzen hier "Credits" und nicht "Stunden", denn Sie selbst können festlegen welchen Wert ein "Credit" hat.

MoJo-List ist unter<https://job.mojo>-list.com erreichbar.

Die Hilfe-Seiten sind erreichbar in der Kopfzeile ganz rechts über das Fragezeichen (?).

MoJo-List erfüllt alle Anforderungen der DSGVO.

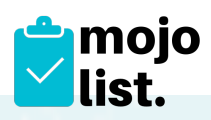

# <span id="page-2-0"></span>2. Nutzerebenen

## <span id="page-2-1"></span>**2.1. Ebene Benutzer**

## **2.1.1.** Passwort

Erstes Einloggen mit Passwortänderung:

Wiederholen Sie zunächst das Passwort, aus Ihrer Anmeldemail und vergeben Sie dann ein neues Passwort und wiederholen dies dann. Das Passwort muss:

- eine Zahl
- einen Groß- und einen Kleinbuchstaben
- und ein Sonderzeichen enthalten.
- mindestens 6 Zeichen haben.

 Es empfiehlt sich, das neue Passwort vom Browser speichern zu lassen, da es den Log-In später vereinfacht.

Passwort verloren/vergessen? Einfach in der Anmeldemaske unten auf "Hast Du Dein Passwort vergessen" klicken

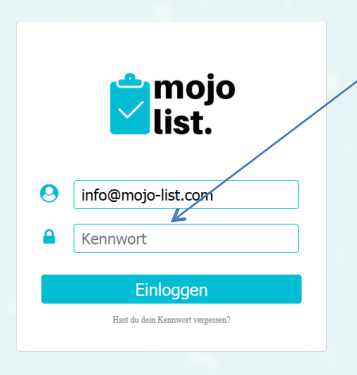

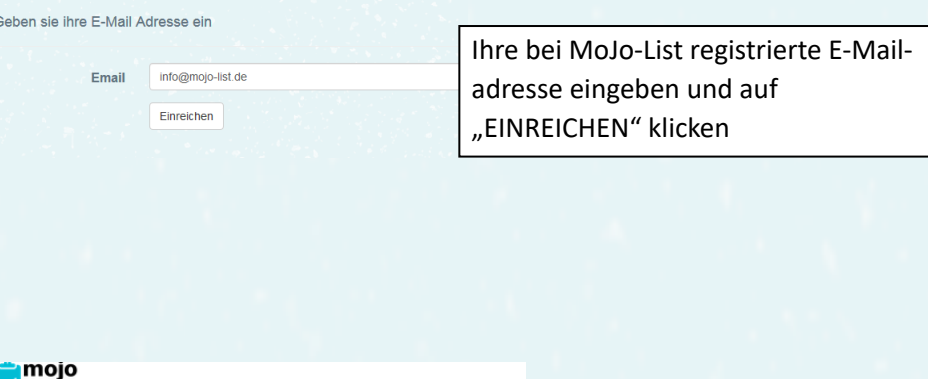

Bitte überprüfen Sie Ihre E-Mail, um Ihr Passwort zurückzusetzen.

list.

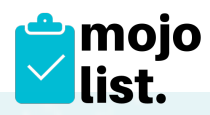

Das System hat ihnen nun eine E-Mail geschickt, darin ist der Link zur Passwort-Zurücksetzung - gehen sie bitte in ihr E-Mail-Postfach und suchen die E-Mail mit dem Recovery-Link

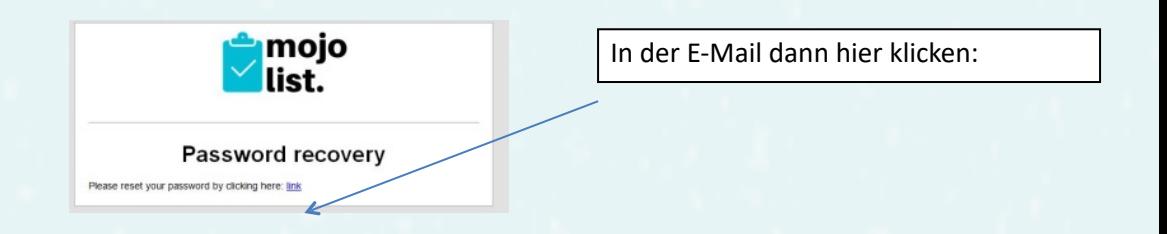

Danach öffnet sich wieder ihr Browser mit folgender Maske:

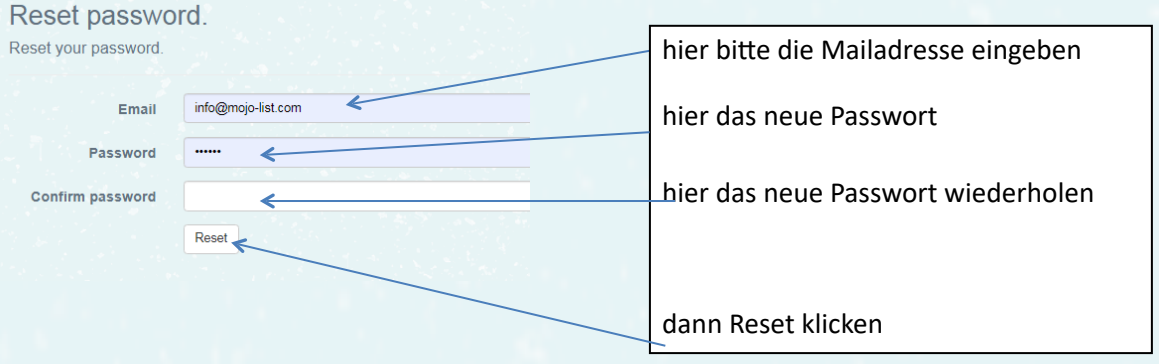

Danach werden sie wieder zur normalen Anmeldemaske geleitet. Geben sie hier erneut ihre E-Mail-Adresse und das neue Passwort ein (ggf. fragt der Browser, ob das Passwort gespeichert oder erneuert werden soll - sollten sie mit "JA" beantworten).

Hinweis: Der Recovery-Link ist nur 60 Minuten gültig.

 Bei Meldung "Invalid Token" ist die Zeit überschritten oder das neue Passwort entspricht nicht den Passwortregeln (s.o.).

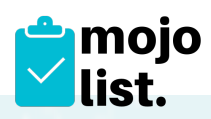

### 2. Übersicht Events

Hier werden in Listenform die Events angezeigt. Das neueste Event wird als erstes oben angezeigt.

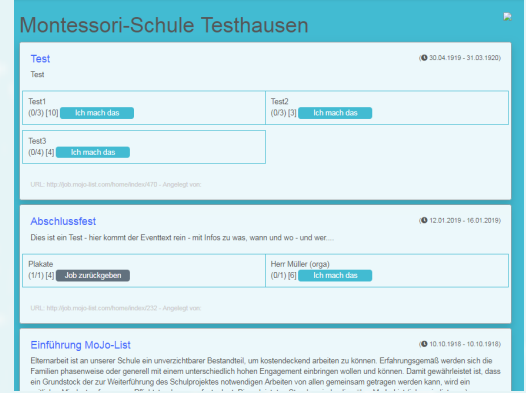

*TIPP: Um nach einem Event zu suchen, geben sie "STRG" und "F" ein, dann erscheint das Suchfeld ihres Browsers, dort können Sie nach einem Event/ Job suchen.*

## 3. Infobereich

Der Infobereich umfasst alle Informationen zu den Jobs:

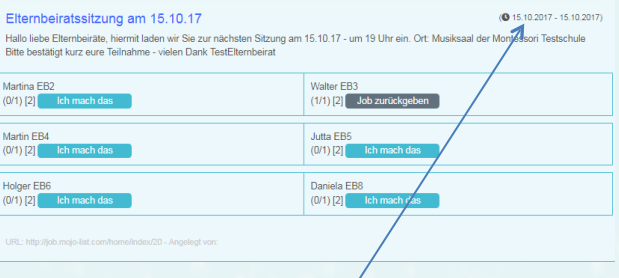

#### 4. Datumsangaben

Für den Fall, ein Job ist zeitlich begrenzt oder für einen bestimmten Zeitraum vorgesehen, sehen Sie hier die "Von" und "Bis" Angaben.

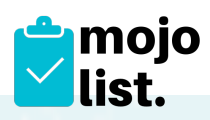

#### 5. Zusagen/Absagen

Diese Buttons sind für die Jobannahme bzw. für die Abwahl. Sollten Sie ihre Meinung ändern, klicken Sie einfach auf "Job zurückgeben" und der Job ist wieder für andere buchbar.

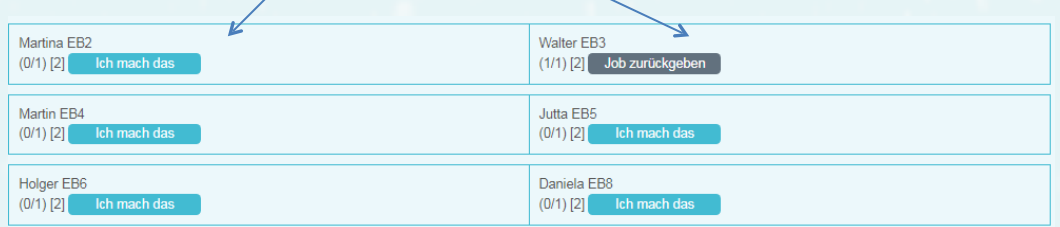

## 6. Credits

Hier werden die Anzahl der Jobs die zur Verfügung stehen angezeigt. In diesem Fall sind es

4 Jobs (2/4). Die erste Zahl zeigt die bereits vergebenen Jobs,

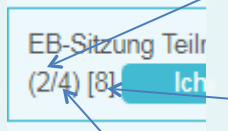

die zweite Zahl die Anzahl der ursprünglich gelisteten Jobs. Die Zahl in [eckigen Klammern] zeigt, wie viele Credits für diesen Job vorgesehen sind.

7. Tasks

Jeder Job kann mehrere Tasks haben. Jeder Task kann eine beliebige Anzahl haben. In diesem Beispiel ist der Task1 bereits ausgebucht. Task2 ist noch ein Job vorhanden, wie auch im Task4. Aktuell kann nur ein User pro Task angenommen werden.

Sie können hier auch sehen, welchen Task SIE gebucht haben.

8. Verlinkung

Holger EB6<br>2021/09 18:54

Dieser Link wird den eMails angefügt die Sie erhalten, wenn ein neuer Job erscheint.

9. Angelegt von neben dem Link zum Event wird der Ersteller des Events angezeigt.

Walter EB3<br>(1/11/21 Job zurückgeben 1) Jutta EBS<br>2013-120 - Philippines Park

Daniela EBS<br>(0/1) (2) **Diamondo** 

10. Infobereich Benutzer Diesen erreichen Sie, in dem Sie rechts oben auf Ihren Usernamen (eMail) klicken.

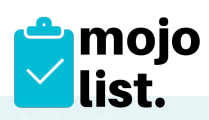

## 11. Credit Info

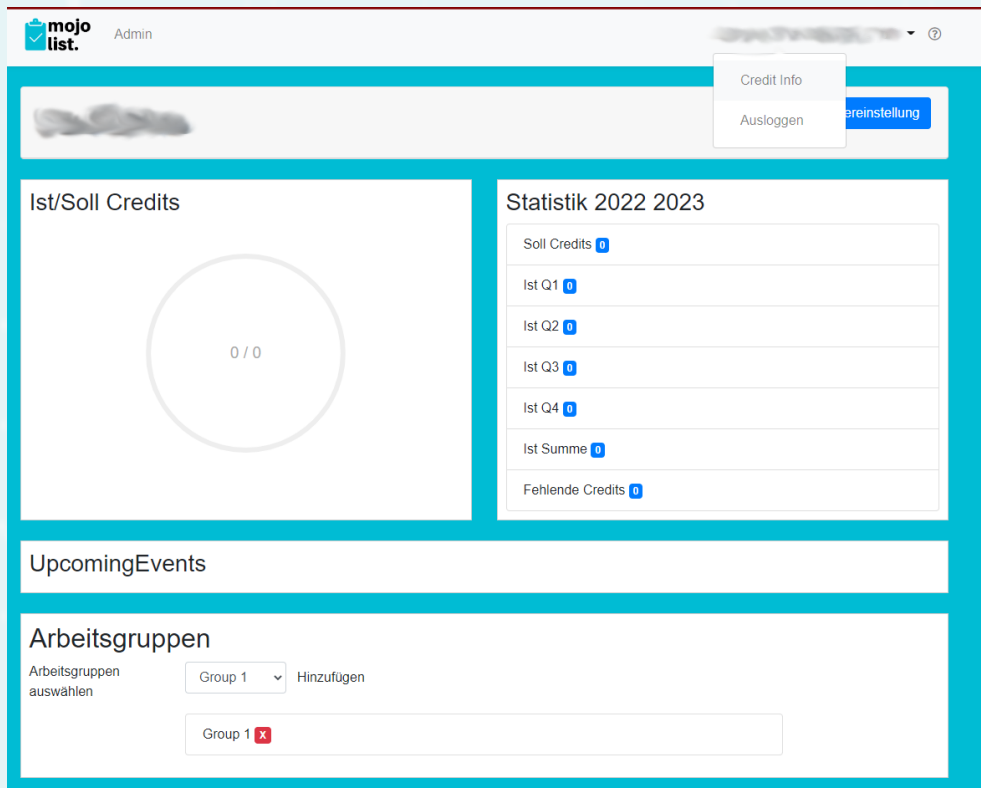

Hier können Sie Ihren Kontostand einsehen. Soll Credits ist die Vorgabe, die für Sie festgelegt wurde. Wobei hier "Credits" nicht mit Stunden gleichzusetzten sind. Die Anzahl der "Credits" pro Stunde legt die Organisation fest – bitte informieren Sie sich dort.

Ihre Credits werden nach Quartalen aufgezeigt, summiert und die Fehlcredits zum Sollcredit angezeigt. So haben sie immer die Kontrolle über ihr Konto.

In der darunter aufgeführten "Upcoming Events" können sie die Jobs sehen, die von diesem User übernommen wurden und anstehen.

Darunter ist die Statistik zu finden, in der der User die Events sehen kann, an denen er teilgenommen hat.

Unter dem Punkt "Arbeitsgruppen" gibt es jetzt die Möglichkeit sich **selbst einer AG zuzuweisen bzw. aus einer AG auszutreten. Sollte diese Option nicht sichtbar sein, wurde sie vom Admin deaktiviert.**

*TIPP: Wir empfehlen dem User, einen "Screenshot" am Jahresende zu sichern.*

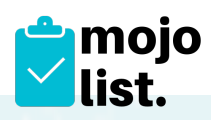

## 12. Benutzereinstellungen

#### Unter diesem Punkt ist es möglich, das Passwort neu zu vergeben

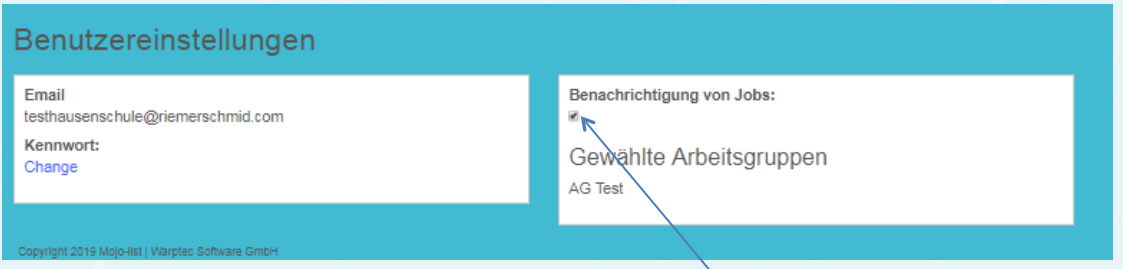

und die Benachrichtungsoptionen festzulegen. Wenn der Haken gesetzt ist, erhält man Emails über neue Jobs – wenn er deaktiviert ist, bekommt man keine Mail bei z.B. neuen Jobs geschickt.

Ferner sind dort die AG's aufgelistet, in denen der User Mitglied ist.

Hier sehen Sie auch, an welche Email-Adresse ihnen Nachrichten gesendet werden.

13. Hilfe – FAQ

Einige Themen sind in unserem "Helpdesk" nochmal genauer mit einer "Schrittfür-Schritt-Erklärung" erläutert. Die Hilfe-Seiten sind erreichbar in der Kopfzeile ganz rechts über das Fragezeichen (?).